# **施設予約システムを用いた、インターネット予約(随時予約)**

(例) 7月1日の9:30~17:00までおよび、7月2日の12:30~15:30まで会議室を押さえておきたい場合

**①利用者ログイン画面→利用者ID・パスワードを入力→「ログイン」を選択**

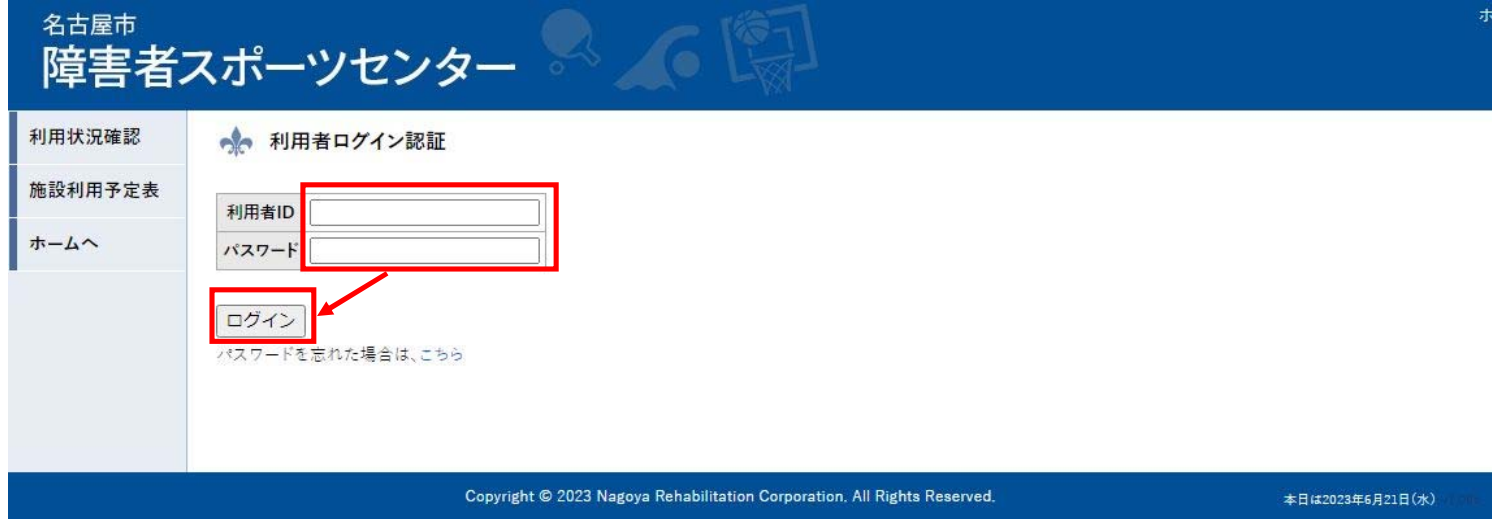

### **②自身の団体名でログインされていることを確認し、「随時予約」ボタン→「文化施設」を選択**

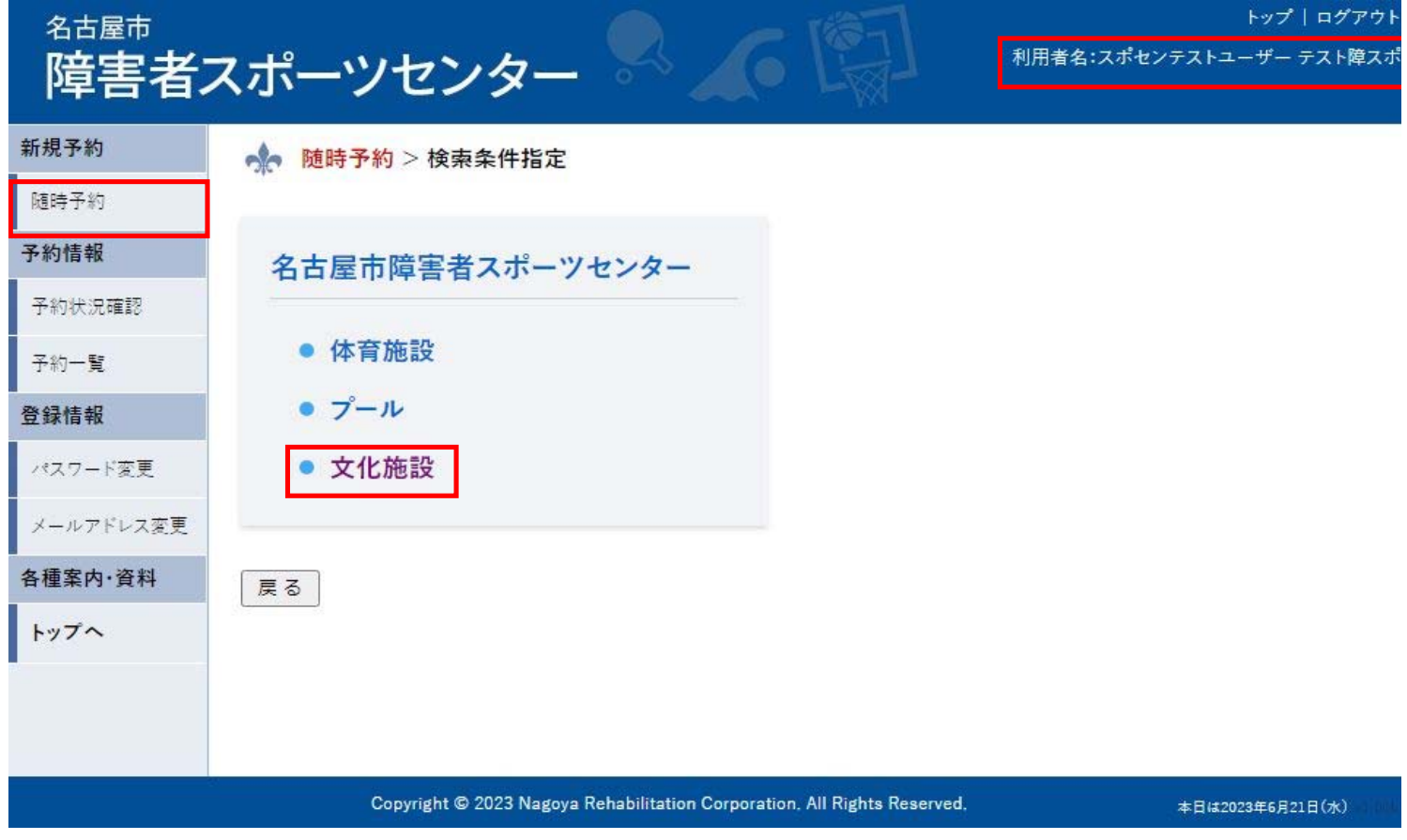

l O

# 名古屋市 障害者スポーツセンター

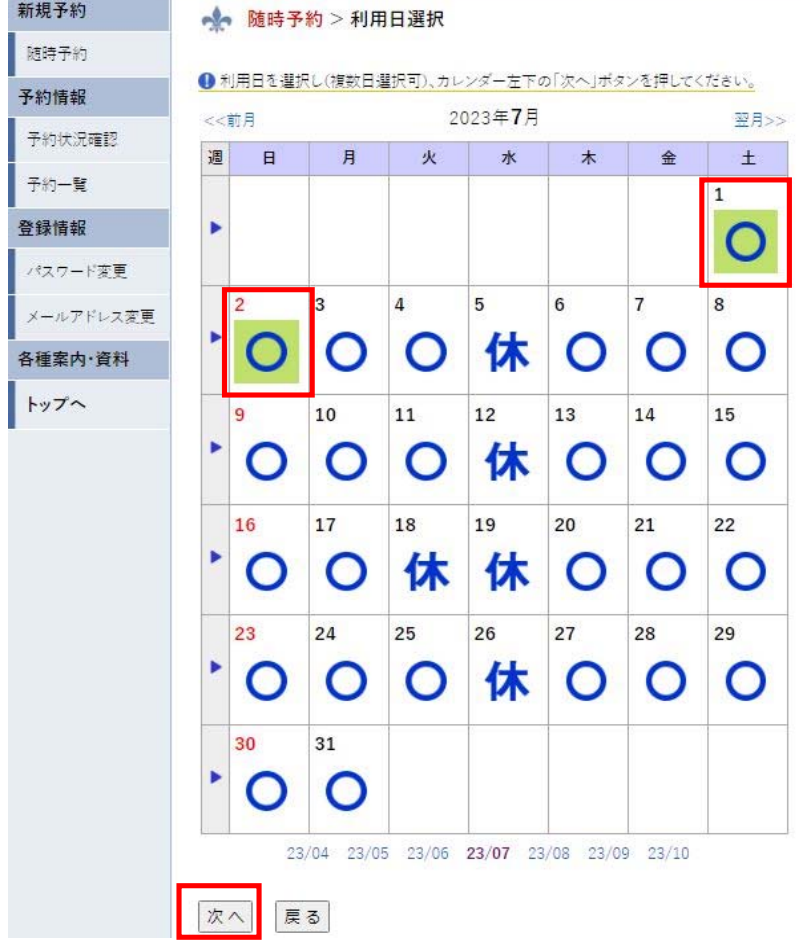

## **④該当の時間枠を選択し、「次へ」** ※9時30分から20時30分までの時間帯で、1マス15分刻みとなっています。

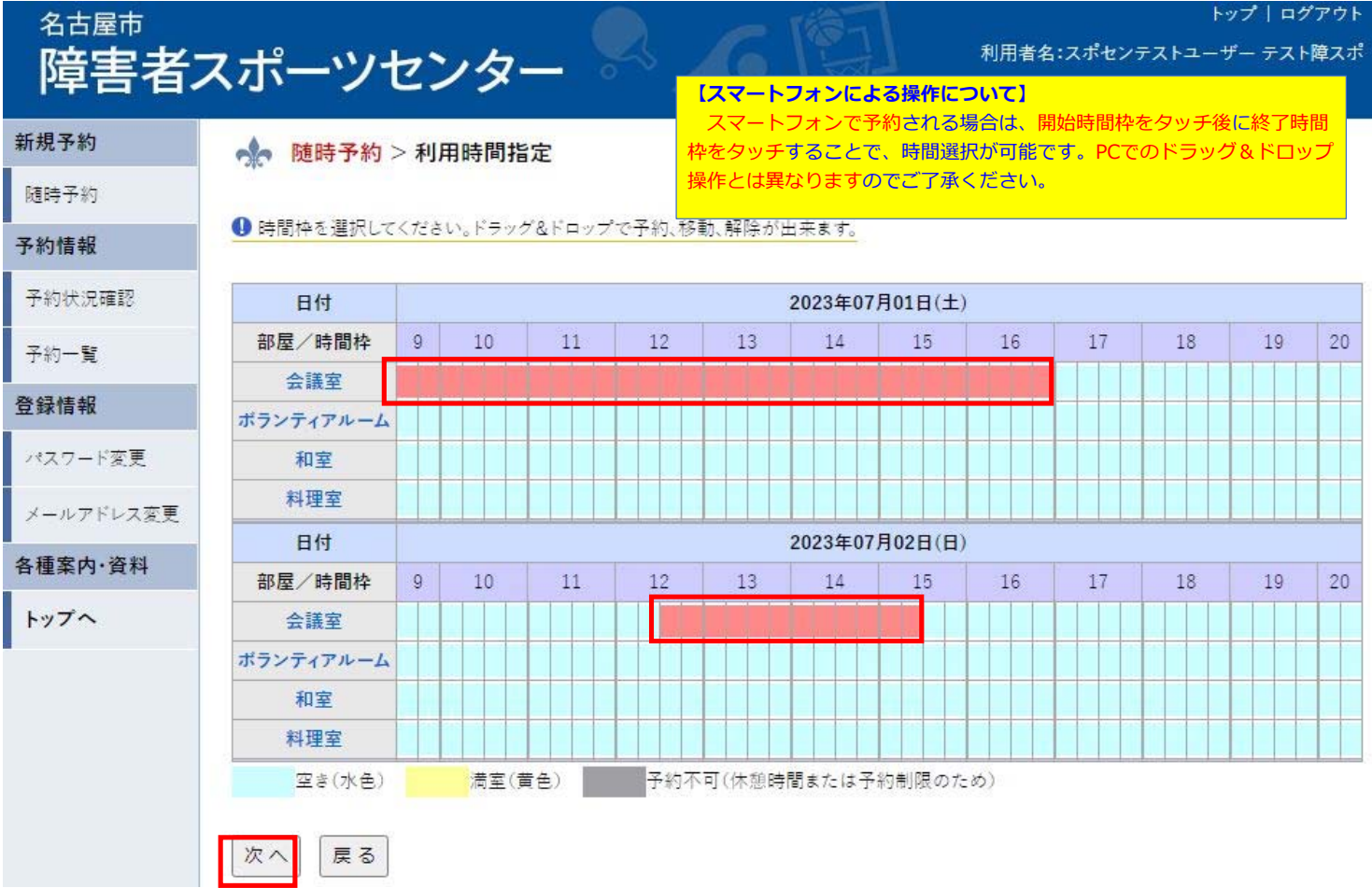

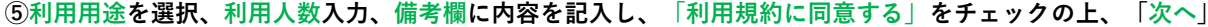

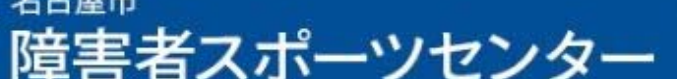

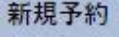

随時予約

予約情報

 $\overline{\tau}$ 

 $\overline{t}$ 

登

53

X

各

 $\mathsf{F}$ 

 $2 + 1$ 

▲ 随時予約 > 申請情報入力

### ●下記の情報を入力してください。

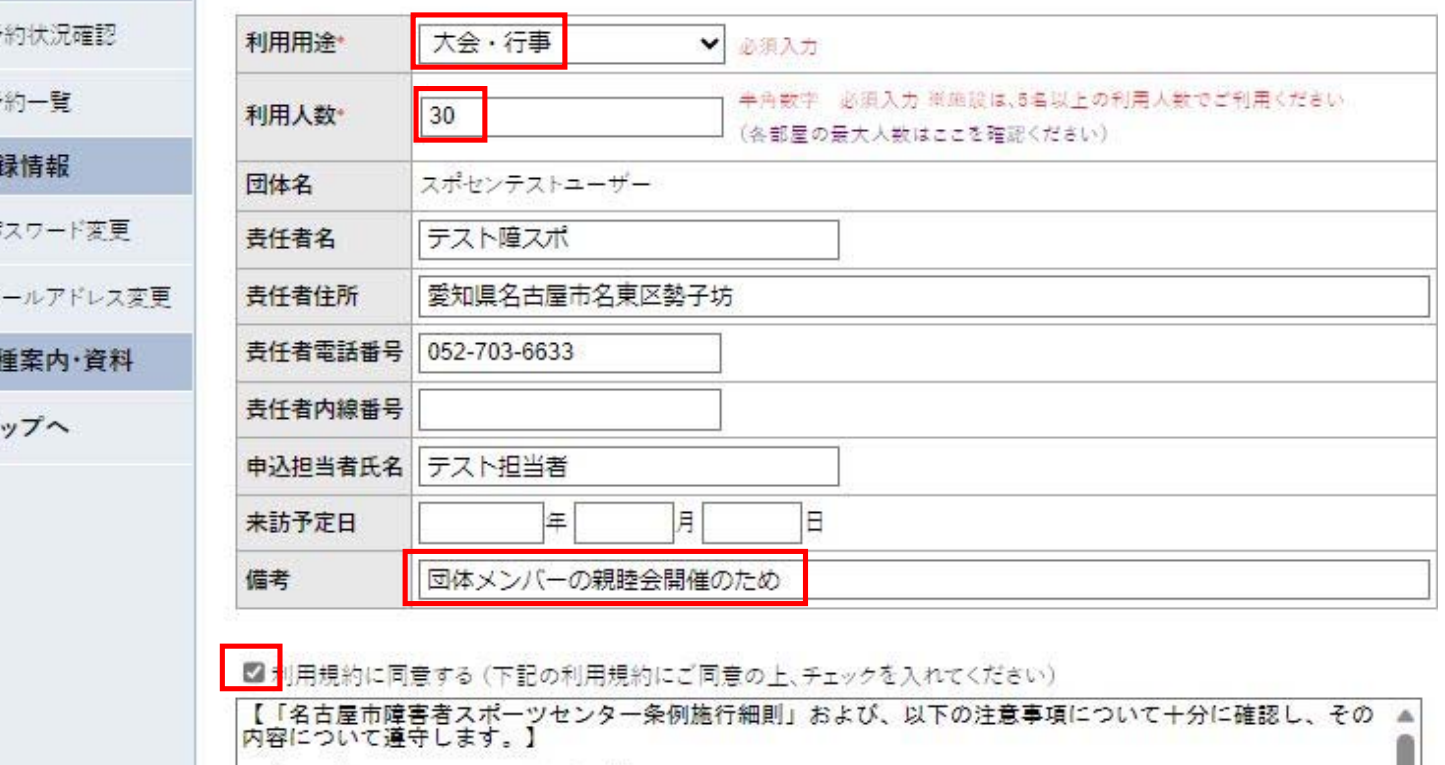

・・一一・・・・・・・<br><各利用施設における、共通の注意事項><br>○ 予約後に利用できなくなった場合は、速やかに取消しの手続きをしてください。<br>○ 予約後に利用できなくなった場合は、速やかに取消しの手続きをしてください。<br>○ 利用の際には、施設職員の指示に従ってください。<br>○ 利用の際はは、施設職員の指示に従ってください。<br>○ 利用用の総備、備品等に異常を発見した場合の破損した場合は、必ず施設職員にご連絡ください。<br>○ 阿利用時認後であ

<次に該当する場合、登録を取り消しさせていただく場合がございます。><br>① 登録の内容に虚偽や不正があったとき<br>② 当センター職員の指示に従わないとき

次へ 戻る **⑥内容を確認し、「決定」を選択することで予約が確定し、場所押さえが完了します。**

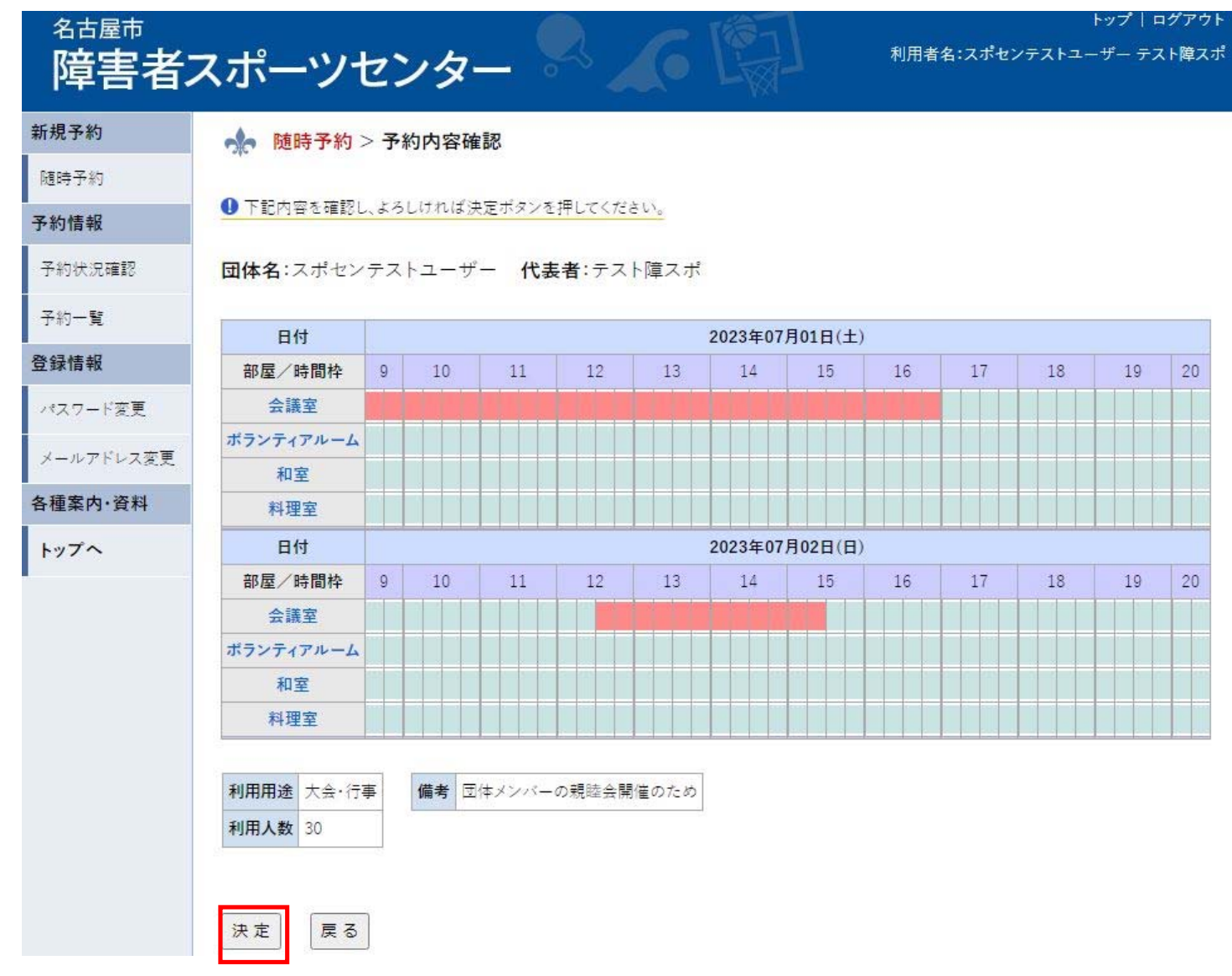

#### **⑦確定した予約が表示されます。**

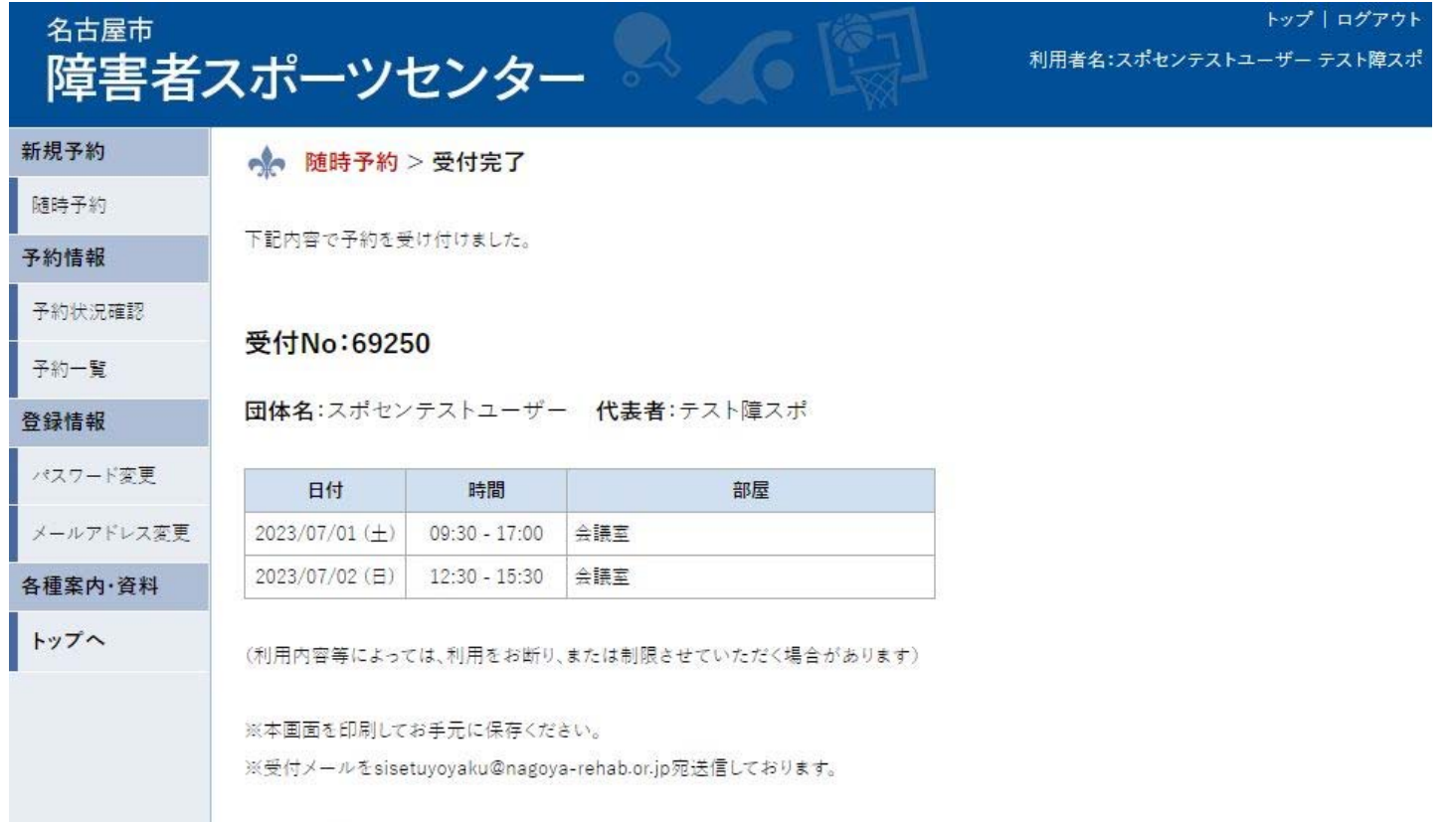

トップに戻る

**⑧「予約状況確認」タブから、施設ごとのカレンダーを閲覧することで、予約状況を確認できます。**

# 名古屋市 障害者スポーツセンター

利用者名:スポセンテストユーザー テスト障スオ

トップ | ログアウ

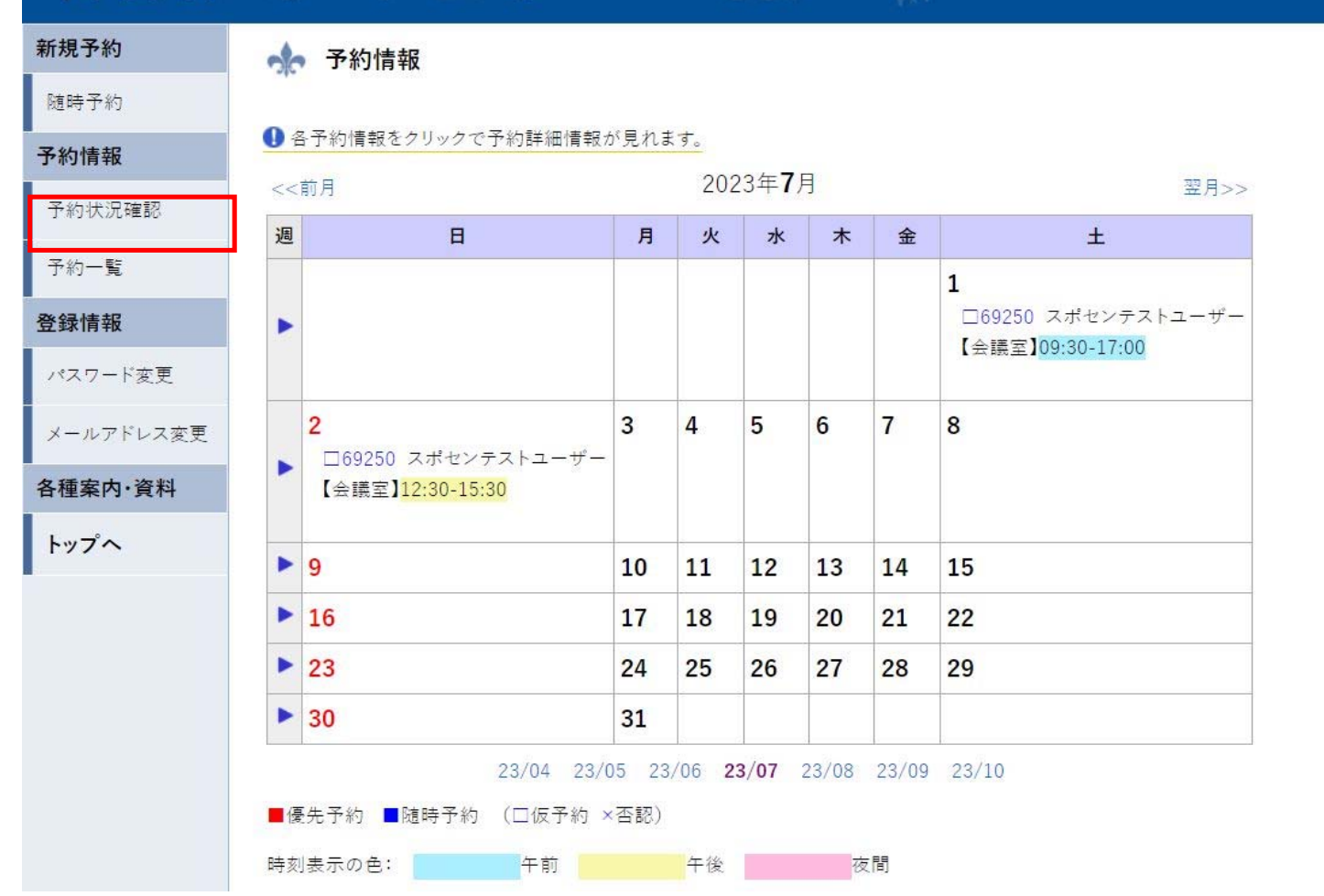

### **⑨カレンダーの該当箇所をクリックすることで、予約状況詳細を確認できます。**

#### **(※1回の受付単位で、予約一覧が表示されます。この画面から予約キャンセル処理もできます。)**

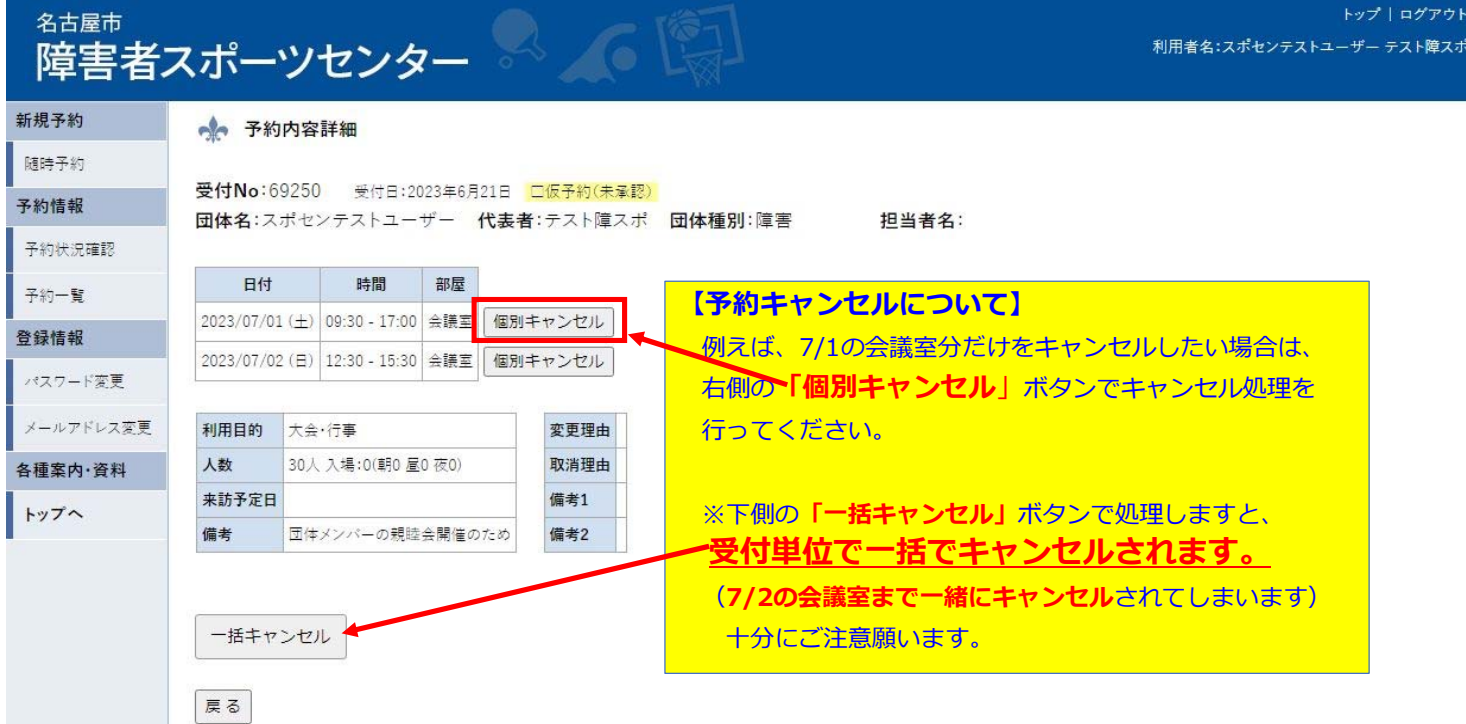

## **名古屋市障害者スポーツセンター 施設団体利⽤時の⼈数等制限について**

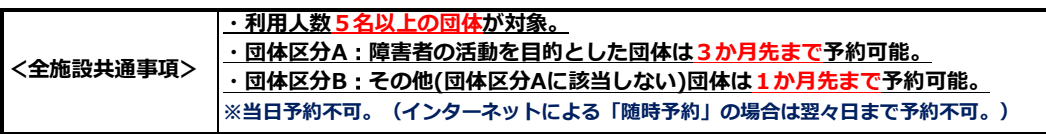

### **<施設ごとの制限事項>**

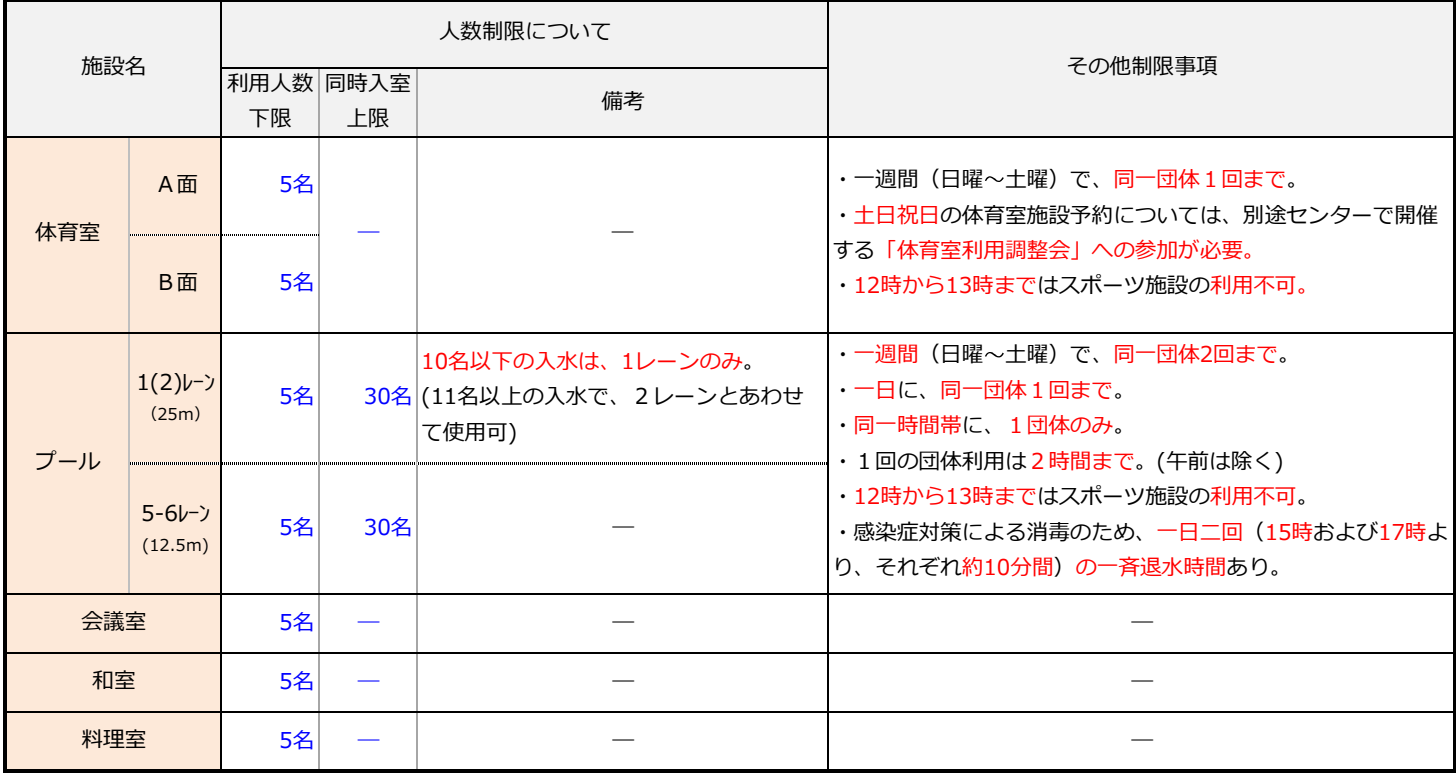

## 令和5年度 施設予約システム導入後の団体利用の流れ

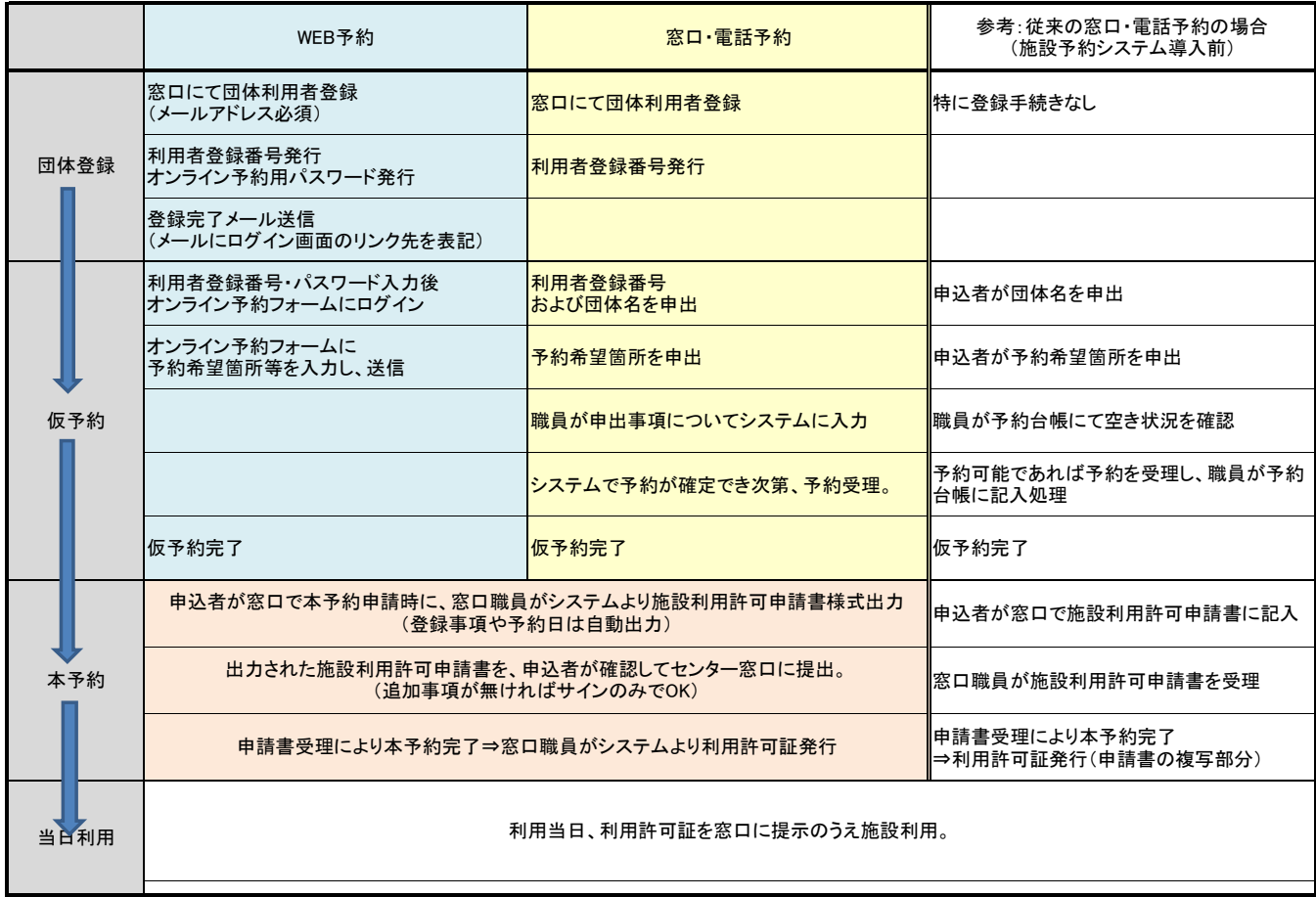